## GUÍA ALTA EN IPASEN CEPR MIGUEL DE CERVANTES

1) Debe tener instalada la app en el teléfono, tablet /ordenador.

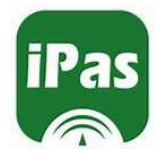

2) Una vez instalada le solicitará un nombre de usuario y una contraseña.

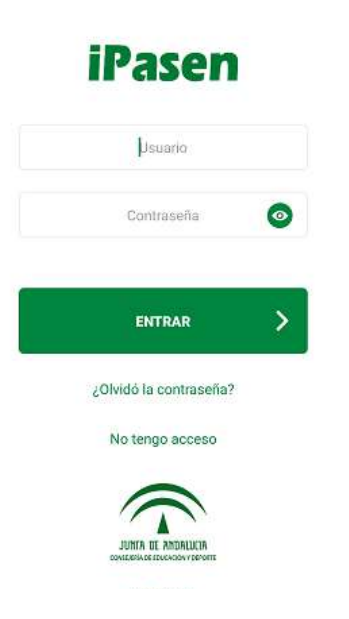

3) Si todavía no es usuario del servicio, pulse la opción "NO TENGO ACCESO"

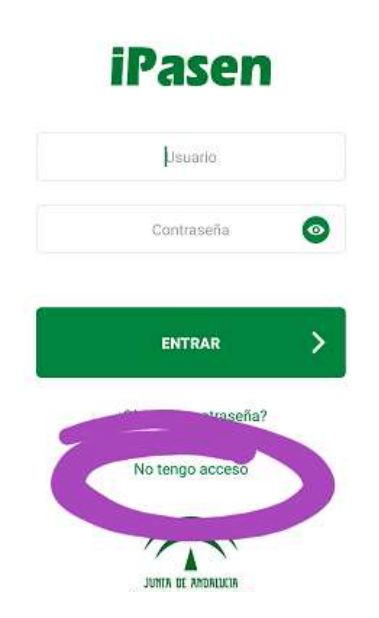

4) Introduzca los datos que le solicitan. Es muy importante que el NÚMERO DE TELÉFONO sea el que aparece grabado en la solicitud de SÉNECA que es con el sistema que se cruzan los datos. De no ser así, lamentablemente, no podrá acceder, hasta que se actualice el nuevo número de teléfono (que al acceder a datos personales de sus hijos/as, deberá hacerse de manera presencial en el centro, rogamos disculpen las molestias).

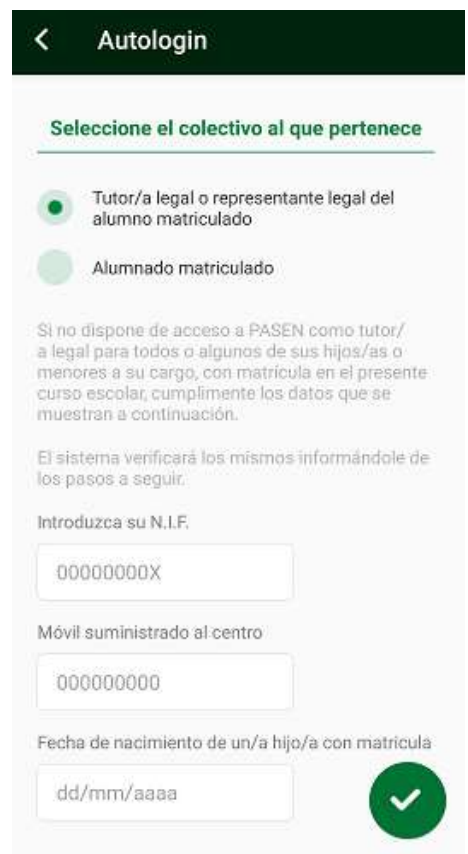

5) Una vez haya introducido los datos, recibirá en ese mismo número de teléfono, un nombre de usuario y una contraseña (que deberá cambiar más adelante). Lo único que deberá hacer después será seguir las instrucciones.